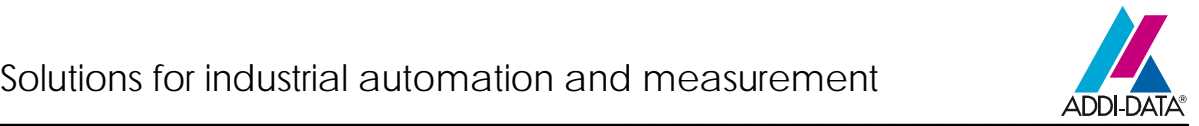

# **Quick installation**

# **MSX-E3011**

# Intelligent analog Ethernet input module

01.01 – 05/2007

The following leaflet informs you about the most important steps for easy commissioning of your Ethernet module. Please find more detailed information in the delivered manual.

#### **Overview**

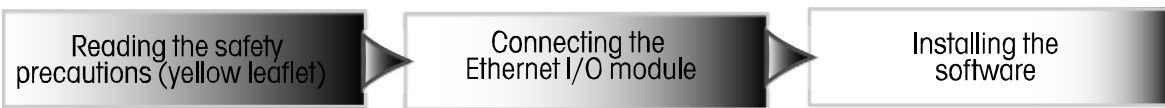

## Connecting the Ethernet module

After having read the safety precautions (yellow leaflet), connect your Ethernet module as follows:

- A) Connect the analog inputs
- B) Connect the Ethernet cable to the Ethernet module and the PC
- C) Connect the cable for trigger/synchro signals to the Ethernet module (optional)

#### - Start your PC -

- D) Connect the current supply cable to the Ethernet module and current source
- E) Check the status with the help of the LED display
	- Power On:  $\cdot$  lights green  $\cdot$  = Current supply is OK
	- Port 0 ACT/Link: blinks yellow = Ethernet cable connected to Port 0
	- Port 1 ACT/Link: blinks yellow = Ethernet cable connected to Port 1
	- Status: Iights green = Module ready for work
		- - $-$  lights yellow  $=$  Module is booting
			- $-$  lights/blinks red  $=$  Error during booting

As soon as the Status LED lights green, you can start with the software installation.

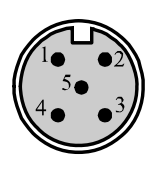

Trigger/Synchro Trigger/Sync Out (female connector, 5-pin, M12) Pin 1: Trigger inp. - brown lead Pin 2: Trigger inp. + white lead Pin 3: Synchro + blue lead Pin 4: Synchro - black lead Pin 5: Ground grey lead

#### Current supply

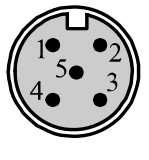

Power Output (female connector, 5-pin, M12) Pin 1:24 V brown lead Pin 2: 24 V white lead Pin 3: Ground blue lead Pin 4: Ground black lead Pin 5: Shield grey lead

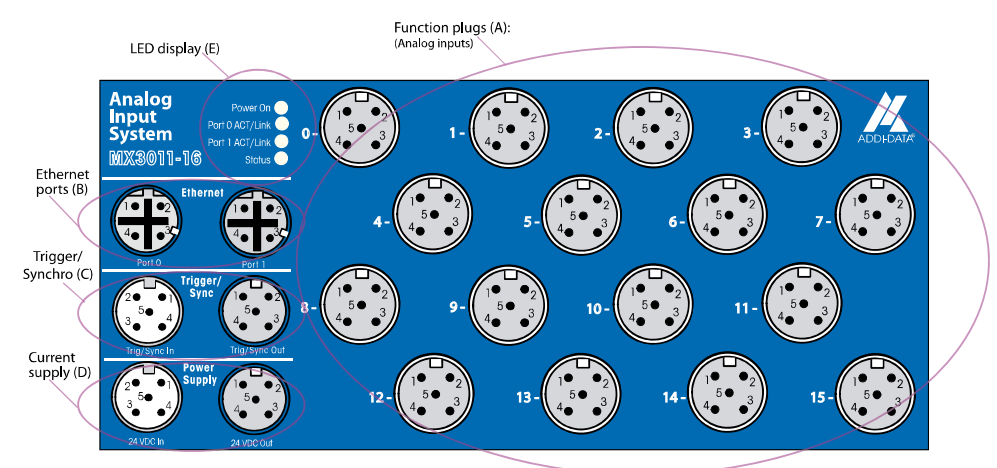

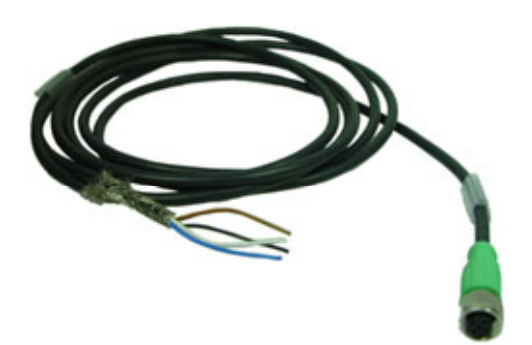

### Installing the software

After having connected the required components and having ensured the current supply, continue as follows:

- Install and start SET3701 (CD1 Standard Drivers) and adapt there the IP address of the module to your network (see next page)

#### Option 1: Use with direct access:

No further software installation: See technical description for further information

#### Option 2: Use with ADDIPACK:

- Install ADDIPACK (CD 1 Standard Drivers)
- Start ADDIREG and insert the module in ADDIREG via "Insert"
- Enter the IP address or the serial number
- Click on "Start Scan" and wait until the new settings are displayed
- Click on "OK" as soon as the module has been found
- Now the measurement module is displayed in the ADDIREG main window
- Click on "Set" and then on "Save" to integrate the measurement module in ADDIPACK
- Find further information in the ADDevice Manager (click in the ADDIREG main window on "Edit" and then on "ADDIDriver board manager")

### SETMSXExxxx: Setting the IP address

The software tool SETMSXExxxx supports you in changing the IP address, scanning the modules and updating the firmware.

- Install and start SETMSXExxxx (is on the delivered CD)
- The main menu appears:

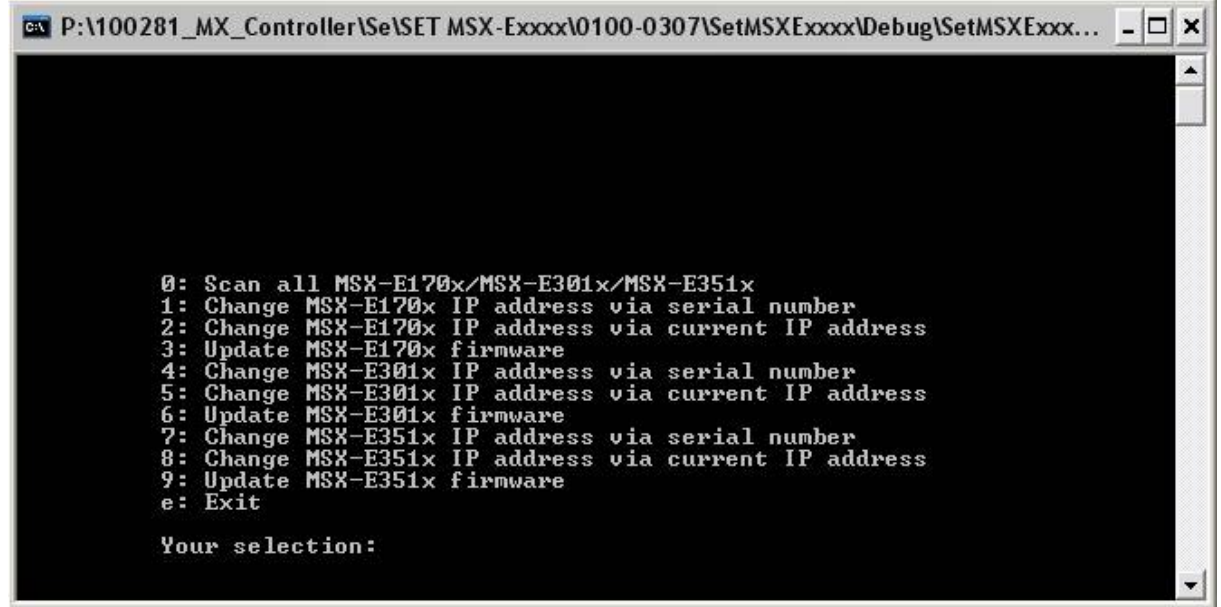

For changing the IP address of your module MSX-E301x via the serial number please follow the following steps:

- As "Your selection" please enter the number 0.

Now all modules are scanned and a screen with module information appears.

- Note the serial number of the selected module (to be found on the label on the back of your module)
- As soon as you are again in the main menu, please enter as "Your Selection" the number 4.

\_\_\_\_\_\_\_\_\_\_\_\_\_\_\_\_\_\_\_\_\_\_\_\_\_\_\_\_\_\_\_\_\_\_\_\_\_\_\_\_\_\_\_\_\_\_\_\_\_\_\_\_\_\_\_\_\_\_\_\_\_\_\_\_\_\_\_\_\_\_\_\_\_

A new window appears.

Here enter the serial number of the module and the new IP address.

Firstly, a Ping test is realized on the selected IP address to test whether it is not available. After this the new IP address is set.

Should you have questions that you do not find in the manual or on our website ([http://www.addi-data.com](http://www.addi-data.com/)), please contact us by phone or e-mail.